# **Safety Features and Precautions**

The SECU**LIFE**|**SB** has been manufactured in accordance with the following safety regulations: IEC/EN 61010-1 / VDE 0411-1, DIN VDE 0404, IEC/EN 61577 / VDE 0413-2,4.

When used for its intended purpose, the safety of the user, the test system and the device under test (electrical equipment or electrical medical device) is assured.

Read these short-form-instructions and the complete operating instructions, ba\_d\_secustar.pdf file on CF-Card in the /doku/english/... subdirectory carefully before placing your test system into service. Observe the following safety precautions:

- The instrument may only be connected to electrical systems with 230 V/240 V which are protected with a fuse or circuit breaker with a maximum rating of 16 A.
- Measurements within electrical systems are prohibited.
- Be prepared for the occurrence of unexpected voltages at devices under test (for example, capacitors may be dangerously charged).
- Make certain that the measurement cables are in flawless condition, e.g. no damage to insulation, no cracks in cables or plugs etc.
- Leakage current measurement: It is absolutely essential to assure that the device under test is operated with line voltage during performance of the leakage current measurement. Exposed conductive parts may conduct dangerous contact voltage during testing, and may not under any circumstances be touched (mains power is disconnected if leakage current exceeds approx. 10 mA).

#### The measuring and test system may not be used:

- If it demonstrates visible damage
- With damaged connector, measuring or probe cables
- If it no longer functions properly

In such cases, the instrument must be removed from operation and secured against unintentional use.

#### Meanings of Symbols on the Instrument

300 V CAT II Maximum permissible voltage and measuring category between connections 1 through 4, the test socket and ground **I**  $\odot$  System with maximum 16 A nominal current Warning concerning a point of danger (attention: observe documentation!) Indicates EC conformity

# **Initial Start-Up**

- $\Diamond$  Make sure that the battery pack is properly inserted and connected.
- $\Rightarrow$  Charge the inserted battery pack by connecting the SECU**LIFE**|**SB** to the mains with the included power cable

# (Initial charging time: at least 5 hours).

- $\ddot{\triangleright}$  Do not switch the instrument on with the ON|START key (press and hold approx. 3 s) until the battery pack is fully charged.
- $\Rightarrow$  Initial start-up: touch-screen calibration: tap crosshairs accurately, one after the other, with the wand.

# Login Without Password

- ". . ." appears next to Inspector name.
- $\Rightarrow$  Ignore the password prompt. Tap the Login key.

#### Login With Password (user status)

- $\Rightarrow$  Select an inspector from a list after tapping the drop-down arrow.
- $\Rightarrow$  Enter the appropriate password using the keyboard which appears at the display. The password is activated by tapping OK. This point can be skipped if the inspector name is not password protected.

Tap the Login key.

#### Testing the Test System's Mains Connection

The following test steps should be executed after changing from one mains connection to another, and before testing is started.

- Ð Connect the SECU**LIFE**|**SB** to the mains; the symbol appears. ₩
- $\Rightarrow$  Open the Manual Test menu.
- $\Rightarrow$  Tap the Test button.
- Ð Select the PE connection test measurement.
- $\Rightarrow$  Start testing with the ON|START key. Measurement results must be "OK".
- $\Rightarrow$  Select the PE potential test measurement.
- $\Rightarrow$  Start testing with the ON|START key. Touch the contact surface. **!** Measurement results must be "OK".

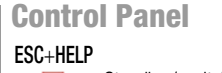

#### for finger contact (PE potential test) or  $\overline{O}$ : Standby / switch off GOSSEN METRAWATT **PRINT:** Key for hardcopy functions **Manual test** 28.01.2000 000 00 or print-out of test reports **CONTRACTOR** (in test administration) R PE **RINS ESC:** Return to previous level \* HELP: Access context sensitive help  $\mathbb{Z}$ MENU: Access the main menu \* Touch-screen LCD Touch sensitive display ON|START: Switch on (press approx. 3 s) for operation with the wand Start/stop measurement **SECULIFE** ANALYZER Refresh the display when a USB sensor is connected **Connections**

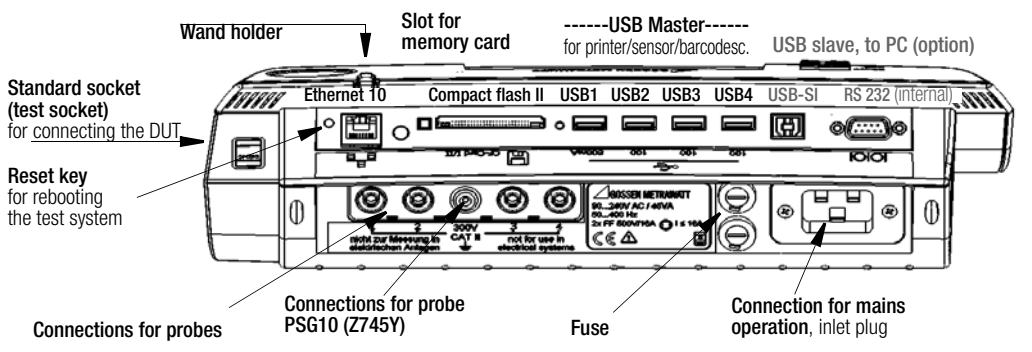

 $\mathbb{R}$ 

# Loading Test Sequences

OKO

As of software version 1.9.3, fixed sequences and test step specifications are no longer stored to the test system, and are instead included on a CF card.

This allows you to select which sequences you actually need and load them to the test system.

- $\Diamond$  Open the **Administration** menu.
- $\Rightarrow$  Select the Im-/Export index card
- $\Rightarrow$  Touch the **Import** icon.
- Ð Select Files in XML Format on the CF Card.
- $\Rightarrow$  Selected the appropriate XML file. The XML file is loaded.

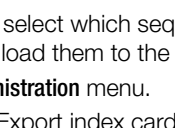

Contact surface

# SECU**LIFE**|**SB**

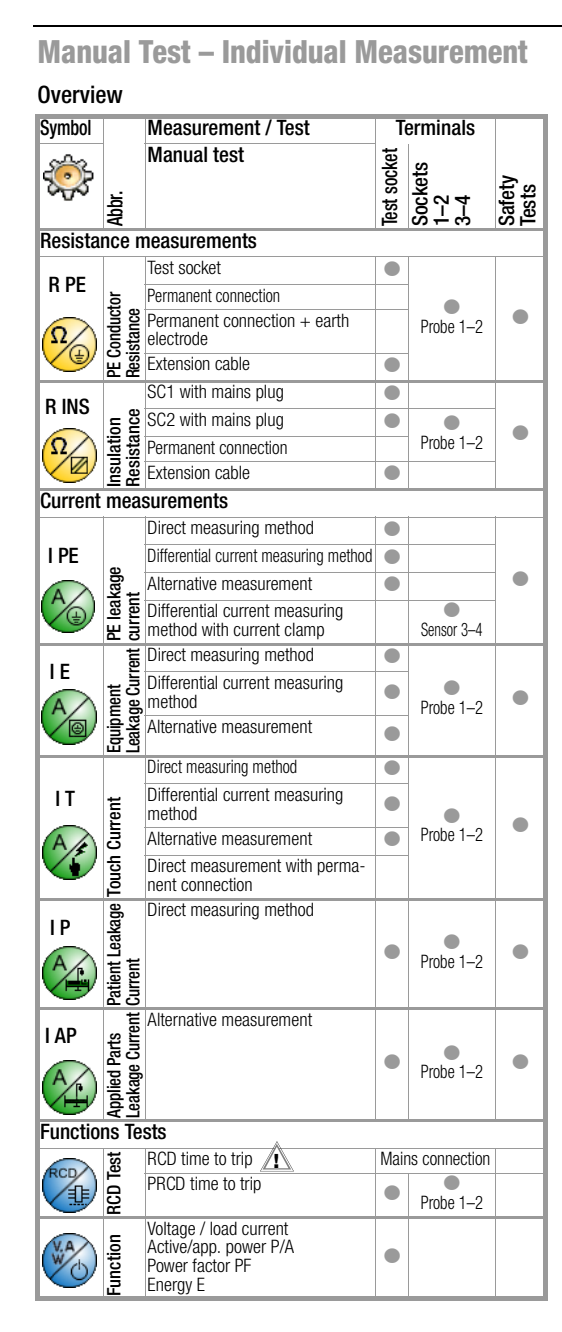

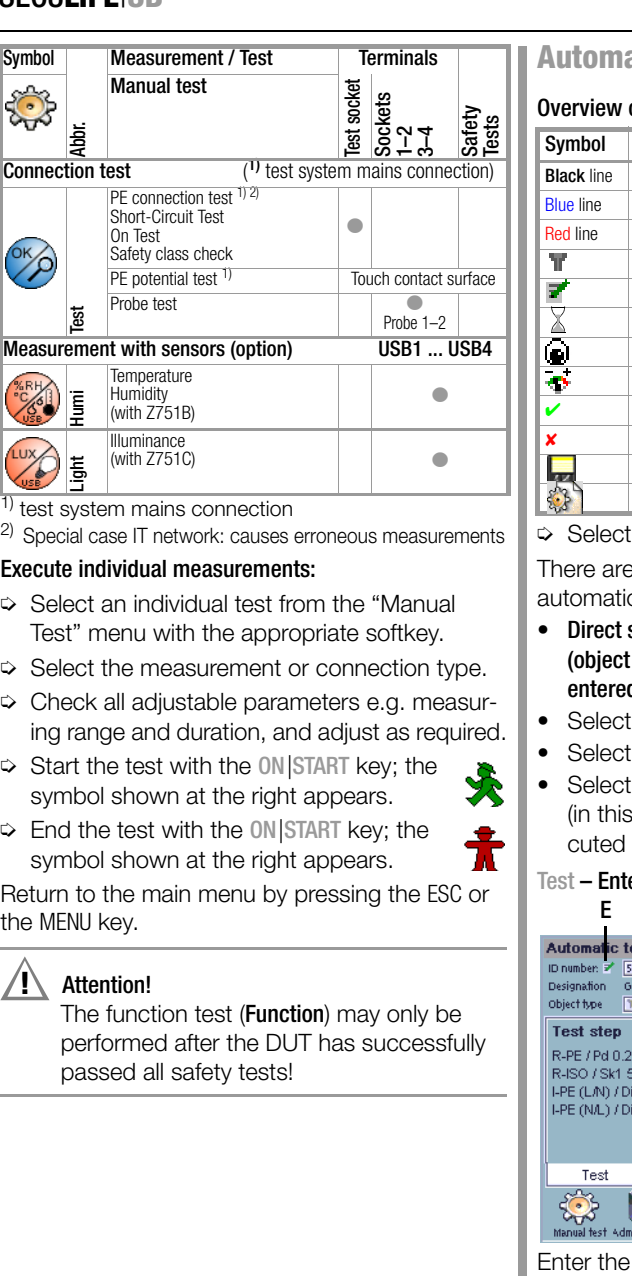

# **Automatic Test – Test Sequence**

# of Test Sequence Symbols

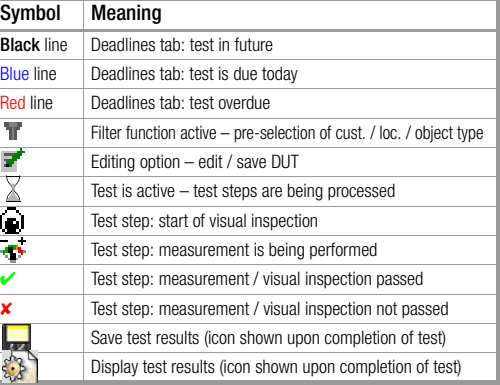

automatic test.

e four ways to select the c test:

selection of the ID number via Test  $\,$  data and test sequences have already been d for the DUT via the administration function)

- tion via Deadlines
- tion via Objects
- tion via Sequences

case, test sequences can also be exewithout reference to object data)

er ID Number – Start the Test Sequence

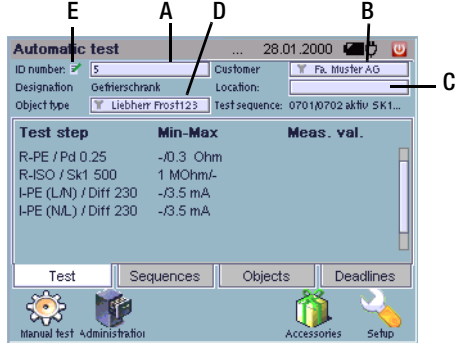

ID no. in the appropriate field, or by means of a barcode scanner (Z751A).

 $\Rightarrow$  Start test sequence with the ON|START key.

Completed test steps are flagged with  $\sqrt{}$ (passed) or  $\boldsymbol{\mathsf{X}}$  (not passed).

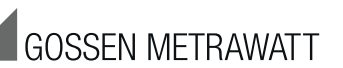

A) You can load a device under test along with the respective additional data by entering the appropriate ID number.

If a nonexistent ID number is entered to the test index card, a prompt appears for the entry of a new object. The screen is switched to the administration view to this end.

If you have selected the sequences, objects or deadlines index card, you can filter the displayed objects:

- B) Customer pre-selection
- C) Location pre-selection
- D) Object type pre-selection

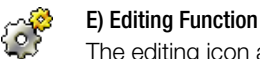

The editing icon appears at the end of each object line. The editing mode can be entered for the respective test object by tapping this icon. In this way, test object data can be edited and saved shortly before testing without having to switch to the administration menu.

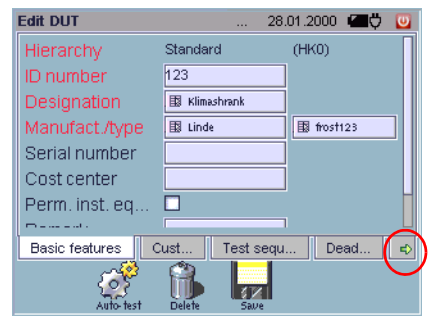

All fields which are highlighted red must contain a valid value. In addition to this, a test sequence must be specified and the device under test should be supplemented with additional data such as customer information and deadlines. You can view all of the test results which have been saved for the DUT, as well as the results of the test, in the test index card (use arrow framed in red to advance).

# SECU**LIFE**|**SB**

#### Test Sequences – Selecting a Sequence **Automatic test** 28.01.2000 2000 0 Dinumber # 333 Messrs, Muster AG **Customer** Designation Unright freezes **Location** .<br>Object free Liebherr Freez123 Test sequence: 701-702 active PC1 Method Stender 701-702 active PC1 圖 Ħ 101-702 active PC1 Ñ **R** Test Sequences Objects Deadlines Back Administratic Manual tes

 $\Rightarrow$  Select a **sequence** from the list. Index card Test with ID no. is activated.

#### Objects – Select DUT (customer, location)

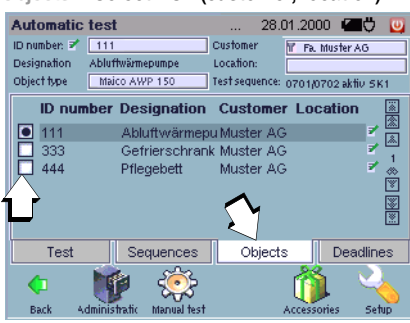

The list of objects can be restricted after tapping Customer or Location.

 $\Diamond$  Select an object from the list.

Index card Test with ID no. is activated . Exception: several sequences exist for the object, selection see below.

#### Test – Select Deadline – Start Test Sequence

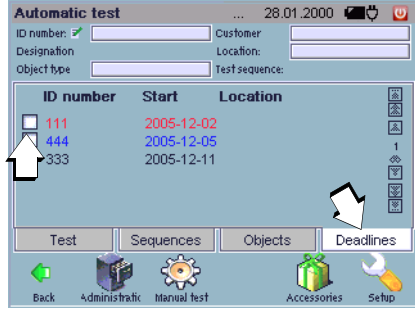

 $\Rightarrow$  Select a **Deadline** from the list. Index card Test with ID no. is activated.

# **Automatic Test Administration**

#### Object Administration

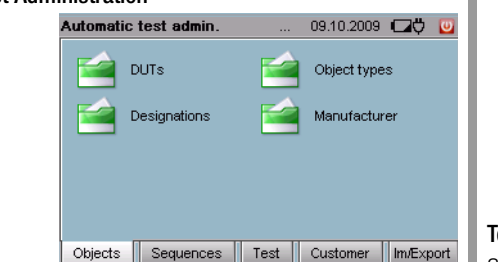

Devices under test are entered to **Object** 

Administration, where they are also are assigned to customers and locations, and the associated test sequences are selected.

Elements can be entered to the individual catalogs. When doing so, all of the fields in the submenu which are **highlighted in red** must contain a valid value, and all entries must be subsequently saved with the  $\Box$  button. Elements can also be **changed** by tapping the line (not by activating the respective checkbox). In order to delete an existing catalog element, first

select the desired entry by activating the respective checkbox. Then tap the Delete  $\sum_{n=1}^{\infty}$ 

# Editing the DUT catalog:

- Select a hierarchy.
- Assign a **unique** ID number.
- Enter a designation and an object type. Editing the object types catalog:
- Select a hierarchy.
- Enter a designation, a manufacturer and a type.

This catalog can be used when entering DUTs and test sequences.

#### Editing the designations / manufacturers catalog:

• Enter a designation.

This catalog can be accessed when entering a new object type.

#### Administration Sequence

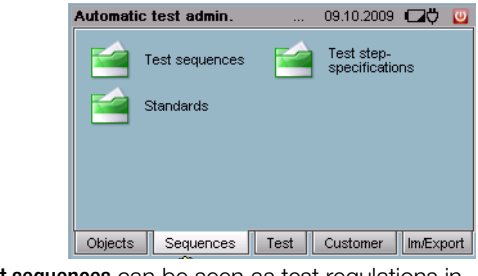

Test sequences can be seen as test regulations in accordance with which DUTs are tested. The various test sequences are based upon the applicable standards, and consist of several test steps.

#### Editing the test sequence catalog:

- Enter a standard and a designation.
- Add test steps and sort in the **test steps index card**.
- Assign object types in the **object types index card**.

# Editing the test step specifications catalog:

# • Select the test step type:

Measurement

Multiple measurement (measure several test points at a single DUT) Visual inspection (prompts the inspector to

asses the DUT)

Test instruction (note in text form, instructions, warning regarding next test)

External measurement (enter and evaluate measurement results from an external

measuring instrument)

Time lapse (insertion of a time interval between two test steps)

The corresponding index cards must be filled out for the respective test steps:

**General index card**:

Designation must be entered and basic information is displayed.

# **Evaluation index card**:

A primary measured value, as well as the associated limit values, can be entered here which result in test failure in the event that they are fallen

# **GOSSEN METRAWATT**

short of (MinLimitValue) and/or exceeded (Max-LimitValue). A setpoint can be entered here as well

#### **Parameters index card:**

The parameters for the measuring function must be entered here. Various parameters are displayed, depending upon the measuring function. **Visual inspection questions index card** (for visual inspection only):

Appropriate questions for the visual inspection must be formulated and arranged here.

# Editing the standards catalog:

- Enter a designation.
- Enter a description.

# Test Administration

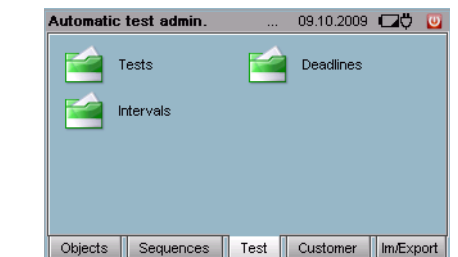

You can query all information related to already executed tests in test administration, and deadlines and intervals can be managed and created. Tests catalog:

• Activate the respective checkbox and tap the document icon  $\binom{n}{2}$  in order to display general test data.

• Print data out by pressing the print key. Edit the test (by selecting the line):

- Assign an interval.
- Reset the test.

#### Create a deadlines catalog:

- Assign an interval.
- **DUT ID no.** Select an ID number.
- Enter a start date.
- Enter an activity.

# Editing the intervals catalog:

- Enter the size of the interval.
- Select a type: day, week, month or year.
- Select carry forward.

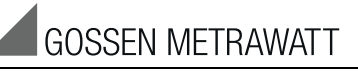

#### Customer Administration

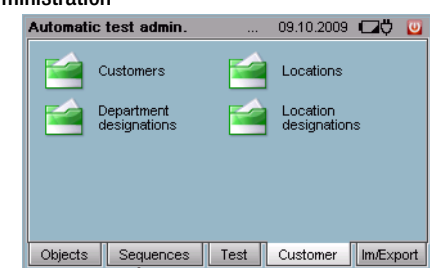

Customers and locations for the devices under test are entered with the **customer administration** function.

# Editing the customers catalog:

- Select a customer type (person, company or department).
- Enter customer data.

# Editing the locations catalog:

- Open up the hierarchy levels by pressing the "+" symbol.
- Always enter the location with the highest hierarchy first: Property  $\rightarrow$  Building  $\rightarrow$  Floor  $\rightarrow$  Room.

# Editing the department designations catalog:

• Create designations for departments.

# Editing the location designations catalog:

- Create a designation.
- Select a location type: property, building, floor or room.

# Data Import / Export

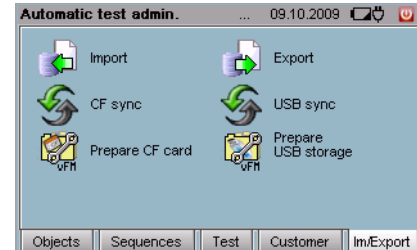

# Carefully read the respective section in the complete operating instructions first.

Data from the database in the SECU**LIFE**|**SB** can be exchanged with other databases, in particular with **visual FM** / **PS**|**3 AM**, by means of export and import files.

- Plug in a CF card / USB stick and select prepare CF card or USB stick.
- Then select CF sync or USB sync, in order to synchronize the hierarchies.

Data can now be exchanged in L&H format between the SECU**LIFE**|**SB** and **visual FM** / **PS**|**3 AM** using the Import/Export menu functions.

Data can also be imported and exported as a **version-independent** XML file, but not to **visual FM** / **PS**|**3 AM**.

# **SETUP**

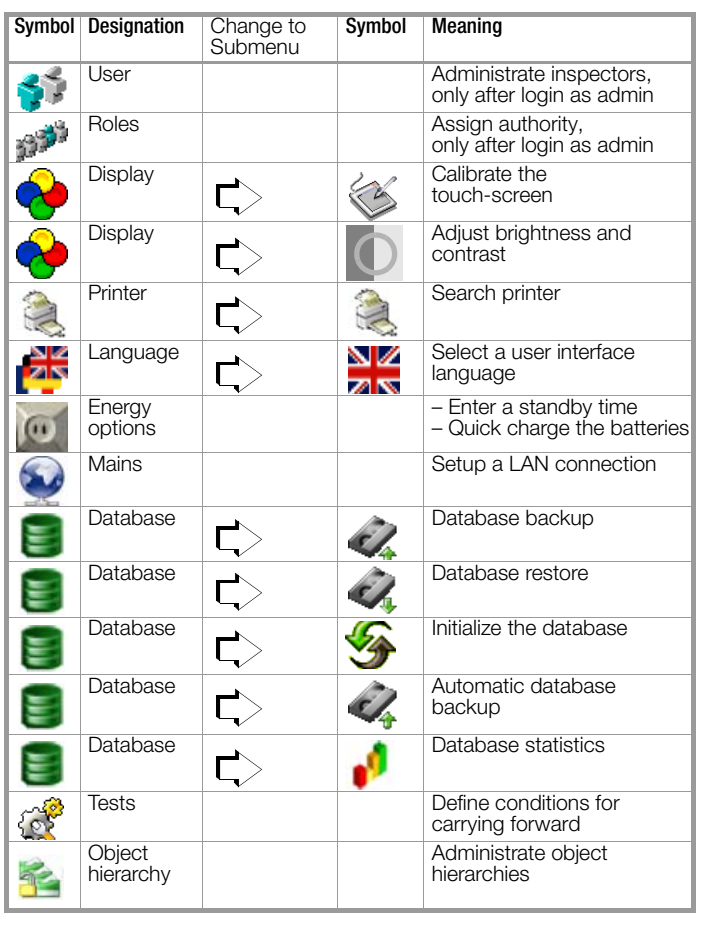

# **Additional Information**

An overview of the individual tests included in the test sequences is included on the CF card in PDF format.

No more than 5000 DUTs should be stored to the SECU**LIFE**|**SB**, because the test system's computing speed is otherwise greatly reduced.

# **Contact Persons**

# Product Support

Technical queries (use, operation, software registration) If required please contact:

> GMC-I Messtechnik GmbH Product Support Hotline Phone: +49 911 8602-0 Fax: +49 9118602-709 e-mail support@gossenmetrawatt.com

Software Enabling for **visual FM** / **PS**|**3 AM**

GMC-I Messtechnik GmbH Front Office Phone: +49 911 8602-111 Fax: +49 9118602-777 e-mail: info@gossenmetrawatt.com

# **Training**

Training in Nuremberg, on-site training at customer facilities (scheduling, prices, registration, travel, accommodation) If required please contact:

GMC-I Messtechnik GmbH

Training Division Phone: +49 911 8602-935 Fax: +49 911 8602-724 e-mail: training@gossenmetrawatt.com

# Information regarding Facility Management

(product documentation for the SECU**LIFE**|**SB** and accessories)

Available from the Internet at www.seculife.eu.

(Products  $\rightarrow$  Electrical Testing  $\rightarrow$  Testing of Electr. Medical Appliances → Safety Testers → **SECULIFE** SB)

Edited in Germany • Subject to change without notice • PDF version available on the Internet

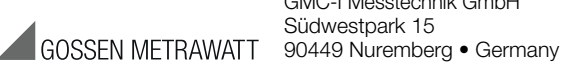

GMC-I Messtechnik GmbH Südwestpark 15